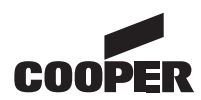

Target group: Skilled electricians

400 71 860 051 (A)

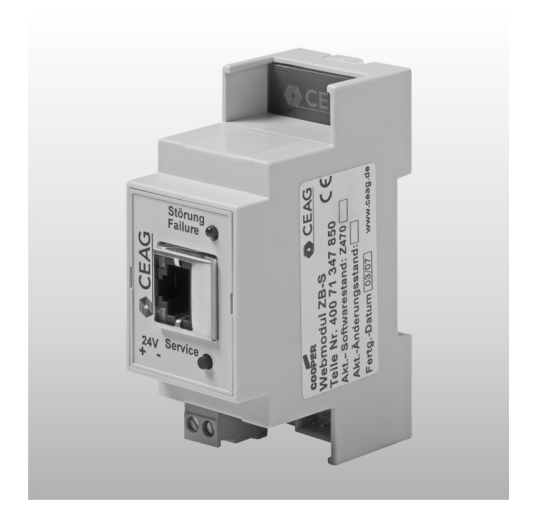

# $C \in$

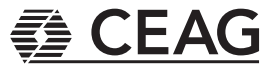

# **Index**

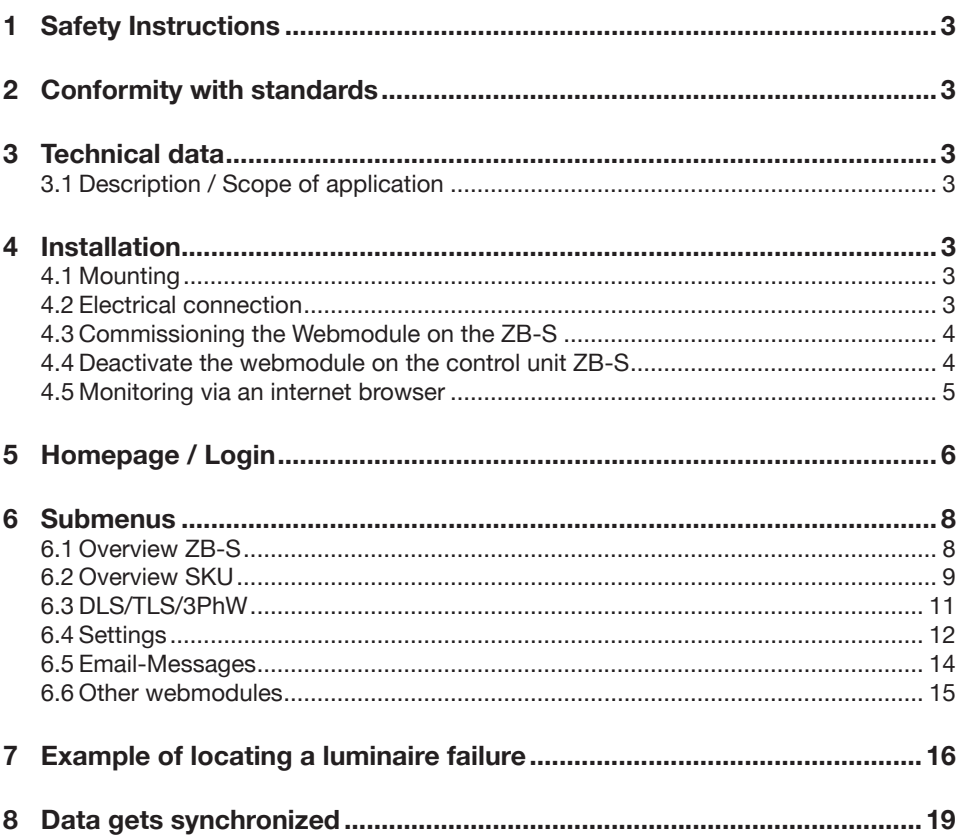

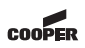

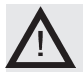

## **1 Safety Instructions**

- The Webmodule ZB-S shall only be used for its intended purpose and in undamaged and perfect condition!
- □ When working on the electronic device make sure that it is disconnected from the voltage! Pay attention to the different power supplies in mains or battery operation.
- $\Box$  Observe the national safety rules and regulations for prevention of accidents as well as the safety instructions included in these operating instructions marked with  $\bigwedge$  !

#### **2 Conformity with standards**

Conform to: EN 60950-1. Developed, manufactured and tested acc. to ISO 9001.

# **3 Technical data**

Supply<br>voltage: 24 V DC Power consumption: < 1.5 W Connection: RJ45 Insulation class: III Degree of protection acc. to EN 60529: IP 20 Ambient temperature:  $-10 °C$  ..  $+55 °C$ Connection terminal: 1,5 mm² Weight: 0,1kg Dimensions: 90 x 35 x 58mm

#### **3.1 Description / Scope of application**

The webmodule ZB-S for visualisation and monitoring of a central battery system ZB-S via local ethernet (LAN) with a customary WEB-browser (e. a. Internet Explorer<sup>™</sup>). Integrated mail-client for a comfortable and event based failure notification for up to 5 email addressees. Password protected access accounts capable of parametrisation.

 Note: For operation of the webmodule with a ZB-S system the following software-state must be installed in the controle module: P/F/H (Mega 128/RS485/

FTT 10A)

# **4 Installation**

For the mounting and operation of electrical apparatus, the respective national safety regulations as well as the general rules of engineering will have to be observed!

#### **4.1 Mounting**

Pay attention to temperatures outside the permitted range during operation. The permissible ambient temperature may not exceed 55°C.

The module was designed for DIN rail mounting (2TE) to be only mounted in the cabinet. An external mounting outside the ZB-S cabinet is not

permitted.

#### **4.2 Electrical connection**

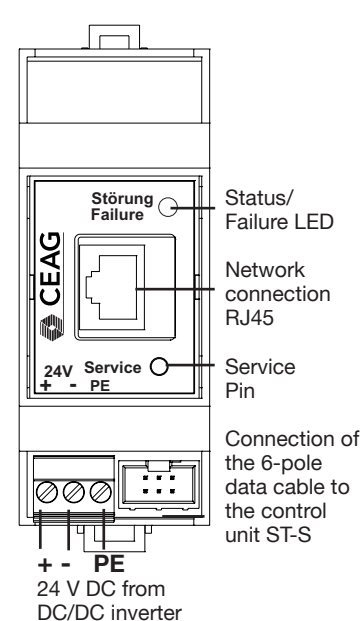

The webmodule ZB-S is supplied with 24V DC of the DC-DC inverter of the ZB-S. The PE connector must be connected to the protection earth (PE) in the ZB-S. Note: The DC-DC inverter can supply max. 20 pcs. further DLS/3Ph-busmodules/TLS-modules! The 6-pole data cable connects the webmodule with the ST-S control unit:

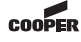

Connection of the data cable to the control unit ST-S

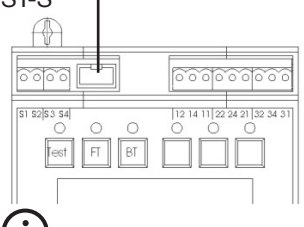

**Note: Keep the distance of the data cable between the webmodule and the control unit ST-S as short as possible. Please avoid a wiring around the charging unit.**

#### **4.3 Commissioning the Webmodule on the ZB-S**

After connection of the power supply (24V DC), the webmodule needs approx. 1.5 minutes for booting. After the booting, the red LED of the webmodule flashes slowly. To log on the webmodule on the ST-S control unit, the service pin of the webmodule must be pressed for approx. 1 second.

The menu "webserver setup" appears in the display of the control unit of the ZB-S. During the log on procedure the display shows a lot of question marks.

After approx. 3-5 seconds the display shows the standard settings of the webmodule:

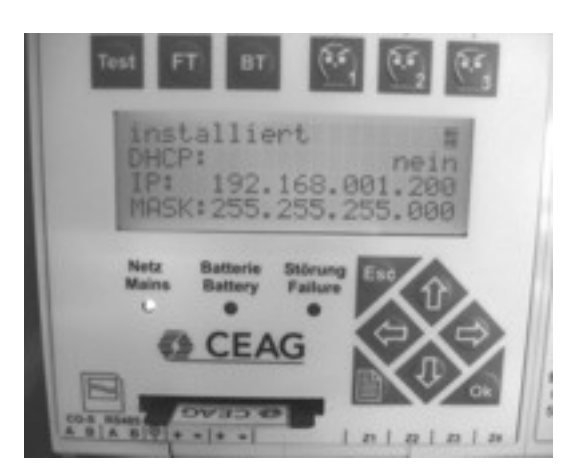

The webmodule gets automatically activated to the control unit, which is displayed by the red LED (some seconds) of the control unit and the webmodule. After 1-2 minutes the procedure is finished and the webmodule is ready to operate.

#### **LED-display of the webmodule:**

LED flashes slowly: webmodule is not activated on the control unit. Status-LED flashes fastly  $3x$ 

when pushing the service pin for approx. 10 seconds the webmodule will be set back into delivery status.

#### **Service pin of the webmodule:**

Pressing the service pin for: 1 sec.: login/logout of the webmodule on the control unit ST-S

> 10 sec.: resets the module to the delivery status

**Attention! All programmed data get lost!**

#### **4.4 Deactivate the webmodule on the control unit ZB-S**

The webmodule can be deactivated on the control unit. For this, the service pin of the webmodule has to be pressed for approx. 1 sec. The screen showed in the picture above appears. With the push button "arrow left" or ..arrow right" the webmodule can be set as ..not installed". Press o.k. and back with menu button. Now the webmodule is offline and the red LED flashes slowly.

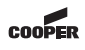

During activities on the control unit of the ZB-S, e.g. programming of luminaires, it is possible that the connection between the control unit and the webmodule is interrupted for a short time. This gets displayed by a red LED on the control unit or rather on the webmodule.

Furthermore the webbrowser shows ..data is synchronized". The connection will automatically be restored after a short time.

#### **4.5 Monitoring via an internet browser**

Functional schematic:

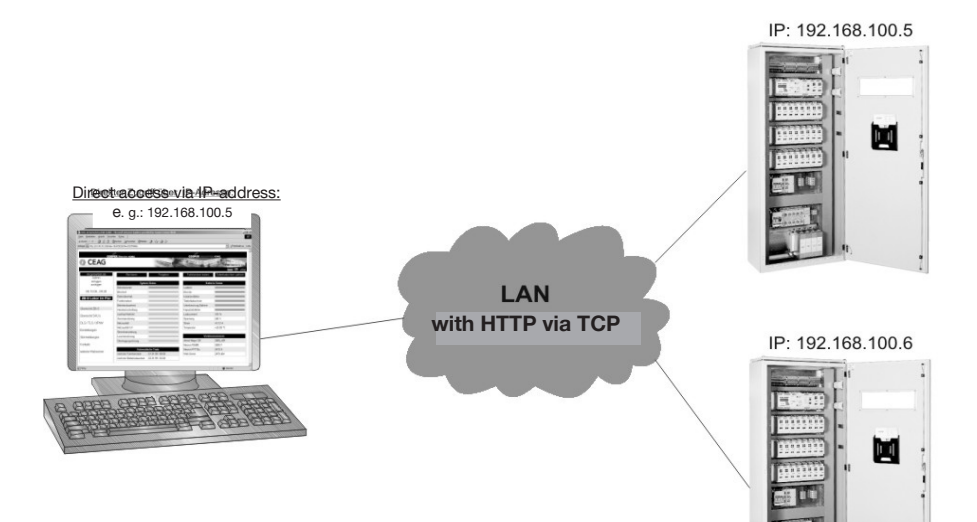

The webmodule allows a visualisation of a ZB-S/ US-S central battery system via ethernet. If the device shall be installed in a factory intranet it is necessary to get all required information, like network settings or mail settings from the IT-department in charge (see chapter 6.4, Settings)

 $\overline{\phantom{a}}$ 

# **5 Homepage / Login**

By entering the TCP/IPaddress (s. 5.a: ex works: 192.168.1.200) in the internet-browser the homepage will open.

Ex works 2 logins are given which can be modified individual at anytime:

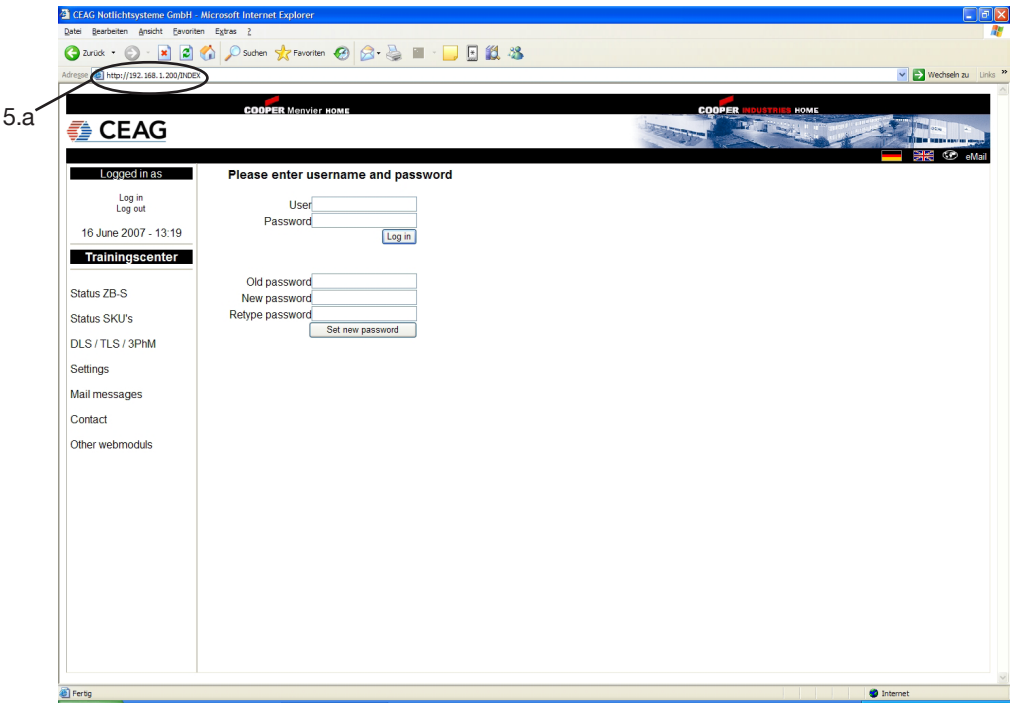

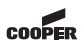

5.1: User: Admin Password: ceag 5.2: User: Guest Password:(no password required)

**Note: Change the factory set password to avoid an unauthorized access!**

Permits unlimited use of the web server.

Permits only access to status information.

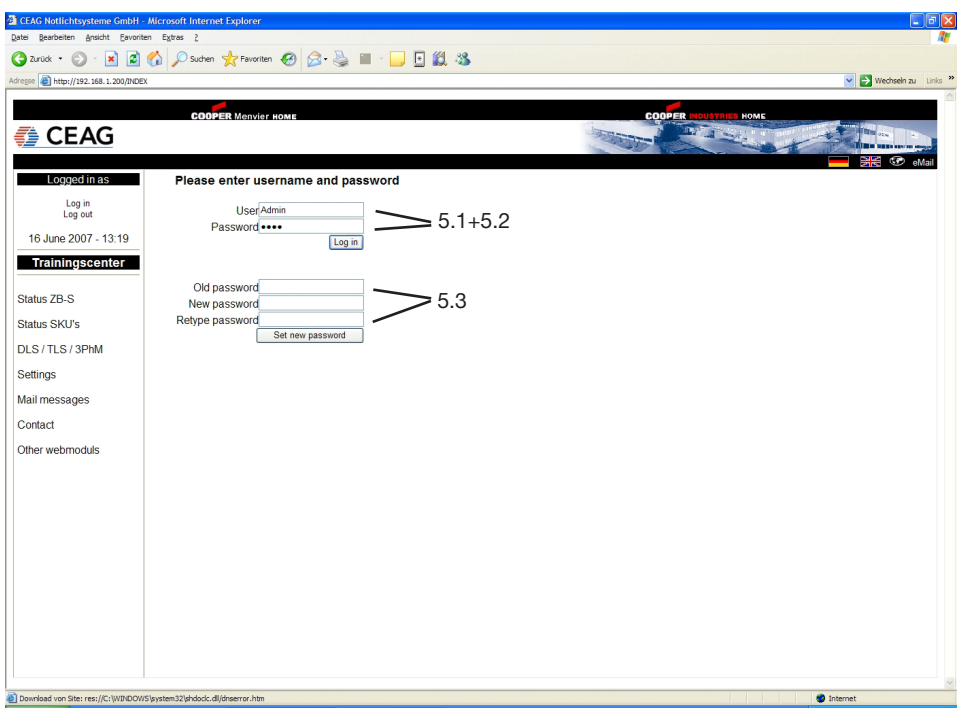

5.3: A change of the password for the acutal account is possible in the lower part of the entry mask. Herefore it is necessary to enter the old password, too.

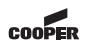

#### **6 Submenus**

#### **6.1 Overview ZB-S**

 $6.1.1$  After suce login the mask ..O ZB-S" appears by all relevant statuse the system (contro battery and chargi well as display of t automatic test (FT) software information control unit ZB-S. The statuses are show

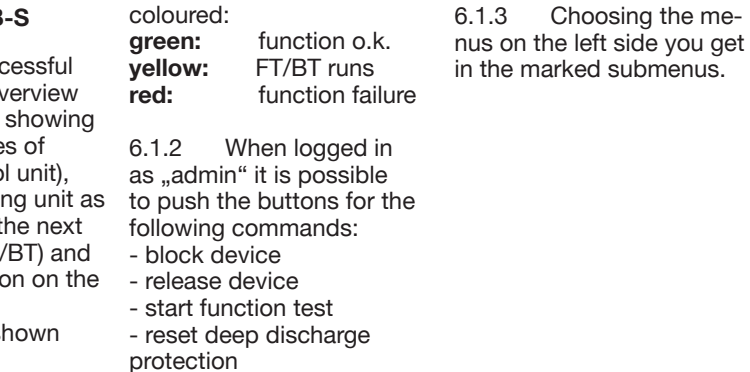

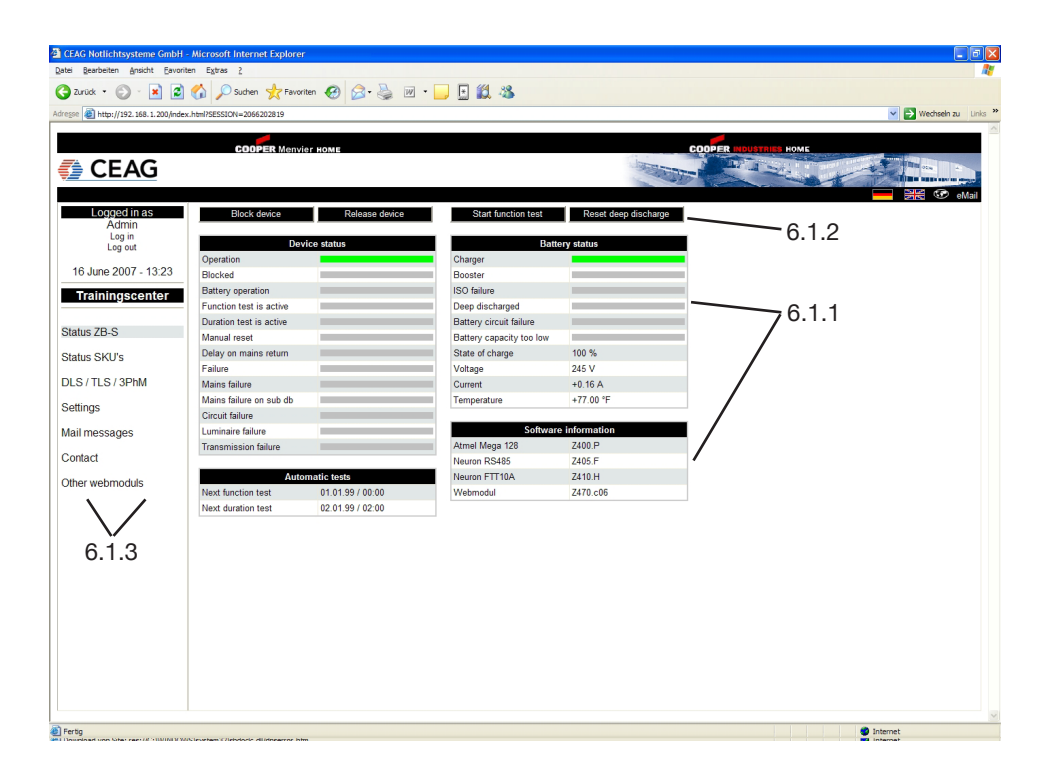

#### **6.2 Overview SKU**

6.2.1 In the mask "overview SKU" the information about the equipment of the subracks with the corresponding SKU´s is displayed with the following statuses:

**green:** circuit o.k.<br> **red:** circuit failu **red:** circuit failure 6.2.2 With a click on the individual circuit the appendant mask starts.

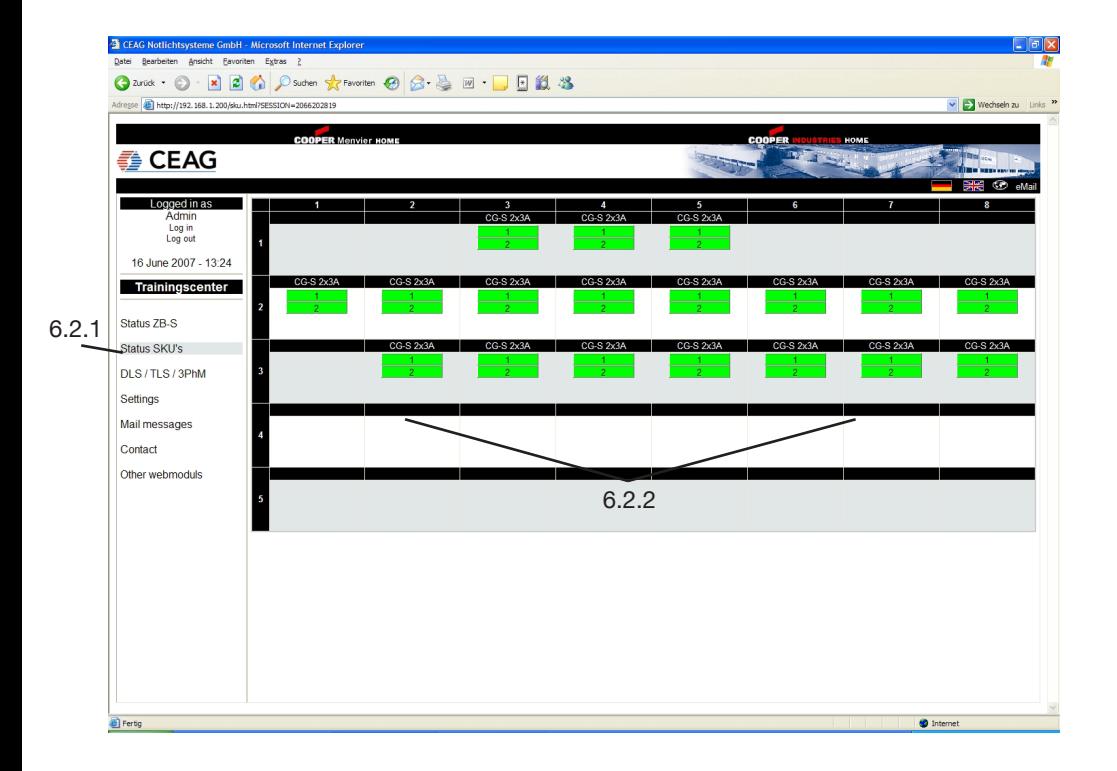

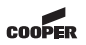

6.2.3 Circuit mask 6.2.3.1 The circuit mask shows the status of circuit as well as

The status of the luminaire is shown as follows:<br> **grev:** offline grey: offline<br>vellow: online **yellow:**<br>red: failure

6.2.3.2 the installed luminaires with marking of destination and switch allocation.

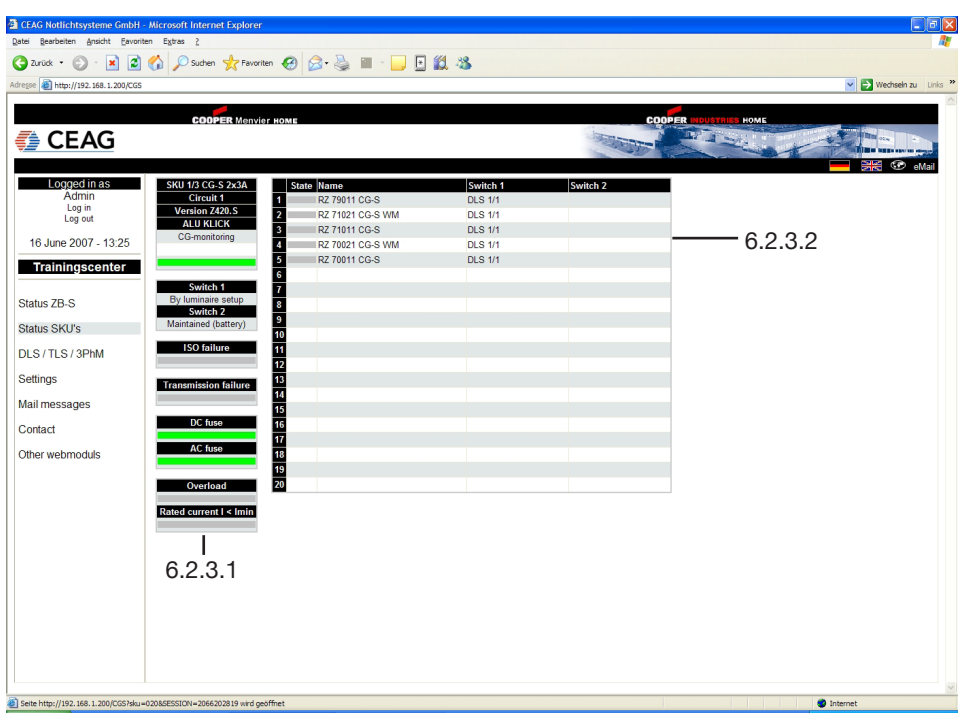

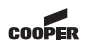

#### **6.3 DLS/TLS/3PhW**

In the following mask all installed DLS-modules, TLS-modules, DLS/3PhWmodules are shown with the information on destination, status of module and input:

**yellow**: input active **grey:** input not active<br> **red: chase failed red:** phase failed

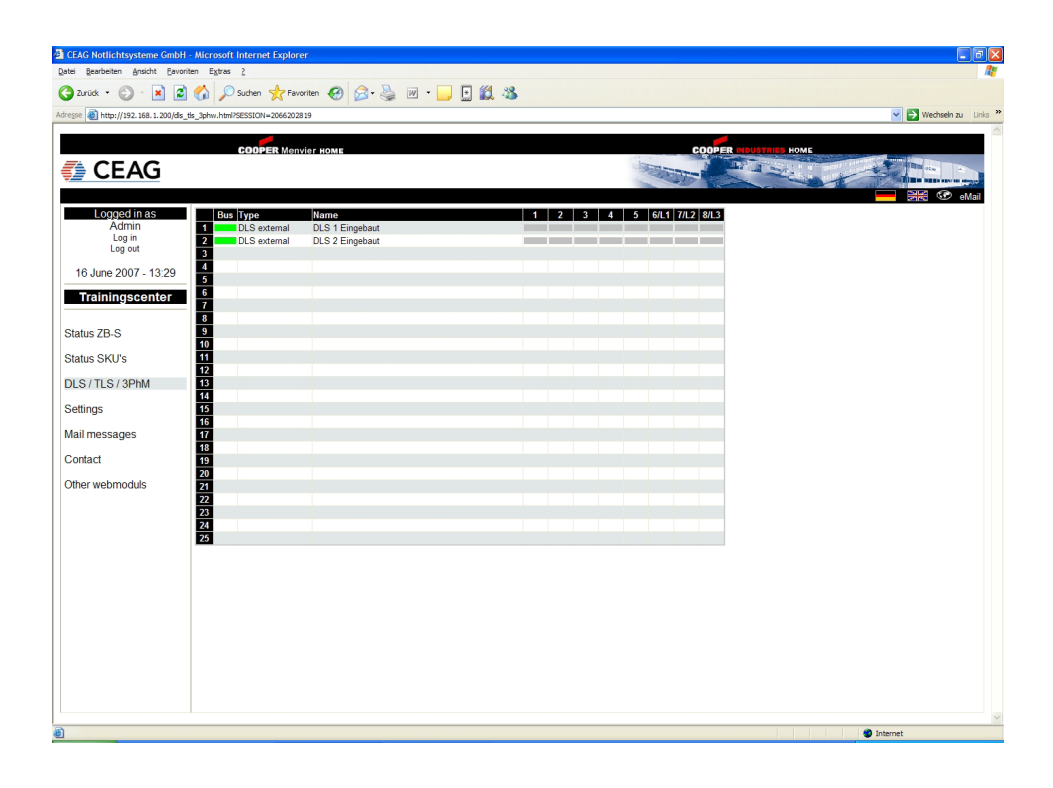

#### **6.4 Settings**

In the mask "Settings" the main parameters of the webserver can be installed:

6.4.1 "User administration": Input of new user with different authorities. By setting/removing the marking the authorities get activated/deactivated.

6.4.2 .Website setup": choosing language - Update interval of the website (standard on 30 sec.)

6.4.3 .Network setup": Please contact the ITdepartment, which dictates the parameters in the intranet:

- IP-address: obtain automatically

- -> IP-address gets awarded over DHCP-server
- IP-address: use following values -> static IP-address
- IP-address: xxx.xxx.xxx.xxx
- Subnet-mask: xxx.xxx.xxx.xxx
- -
- Gateway: xxx.xxx.xxx.xxx - DNS-server: xxx.xxx.xxx.xxx

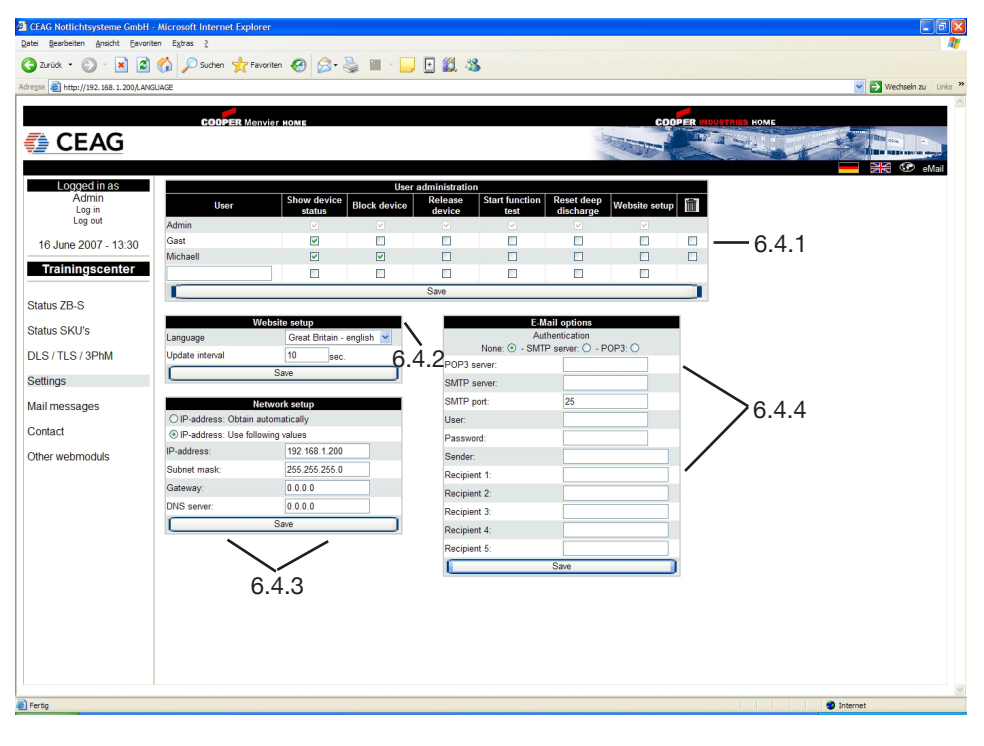

6.4.4 "E-mail Options": The CEAG ZB-S webmodule has an integrated mail-client, which can send an Email to up to 5 emailaddressees in case of an adjustable event (s.chapter. 6.5: "Email-messages). You get the necessary information from your relevant IT-department (e.g. POP3 or SMTP-server).

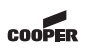

#### **6.5 Email-Messages**

In this menu it can be chosen in which case of failure an Email shall be send.

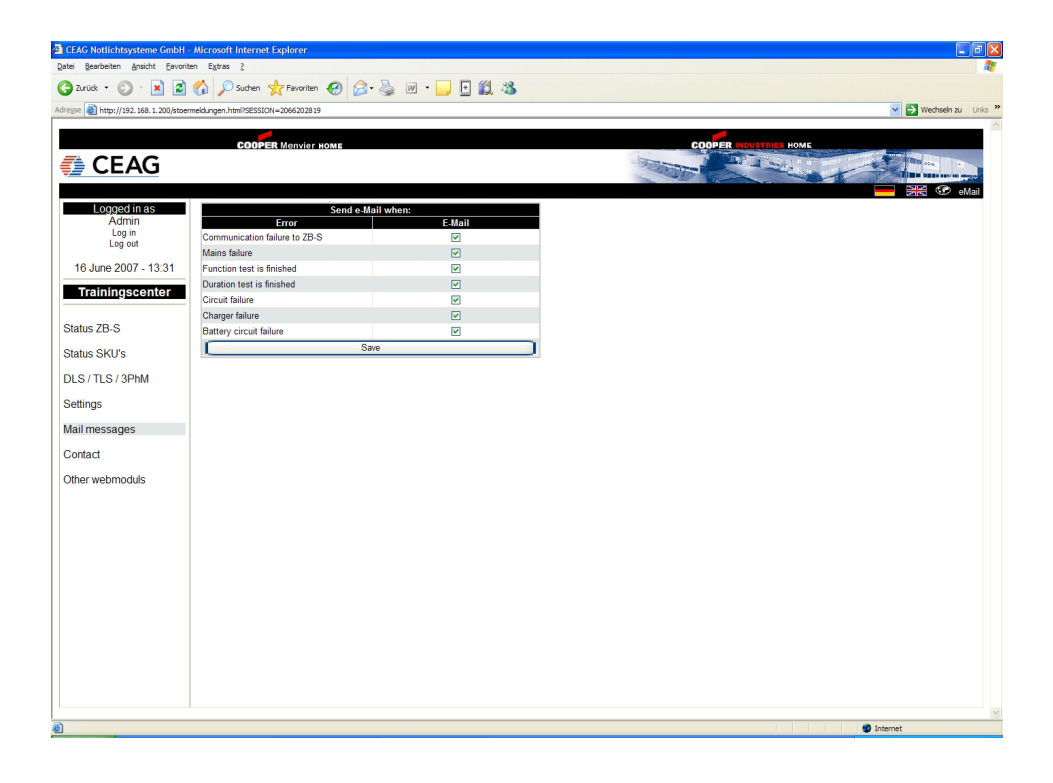

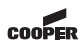

#### **6.6 Other webmodules**

This menu shows all installed ZB-S webmodules in the network including their addresses and acutal

statuses (exact function has to be permitted by the IT-department) Choose webserver by clikking on its name, than the relevant mask will appear.

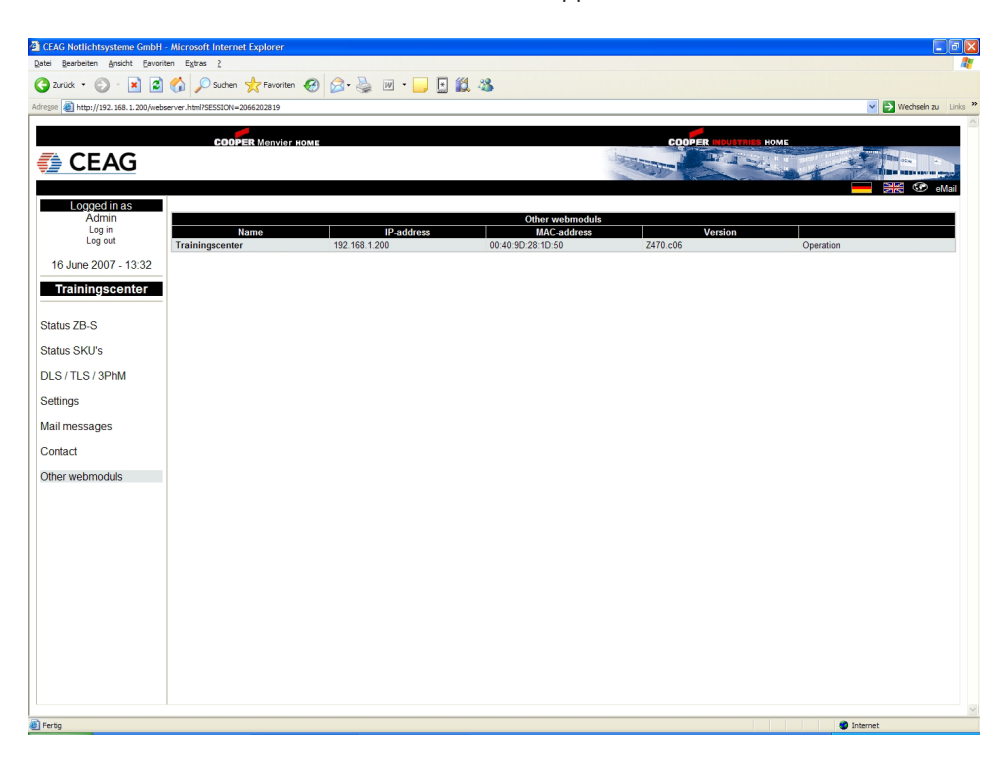

#### **7 Example of locating a luminaire failure**

7.1 "Failure" and "Luminaire failure" are red.

When locating a failure after a function test the following statuses are shown on the mask "Overview ZB-S":

7.2 By clicking on "Status SKU's" the relevant circuit will open.

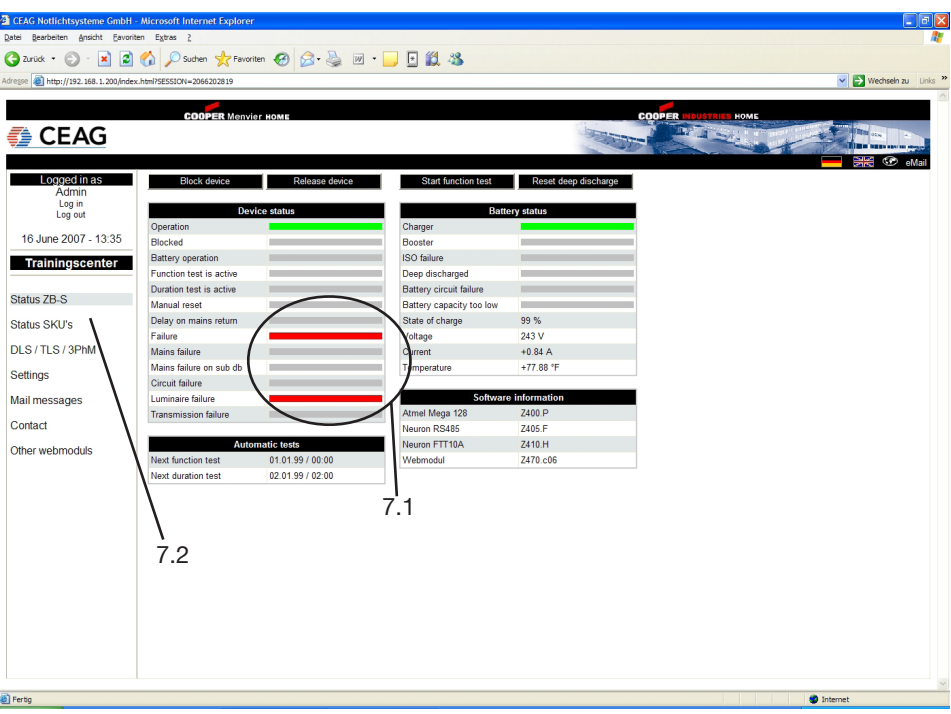

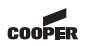

#### **7 Example of locating a luminaire failure**

In the most "Status SKU's" 7.3 the failed circuits are shown on the relevant circuit the in a red colour.

When clicking attended mask appears.

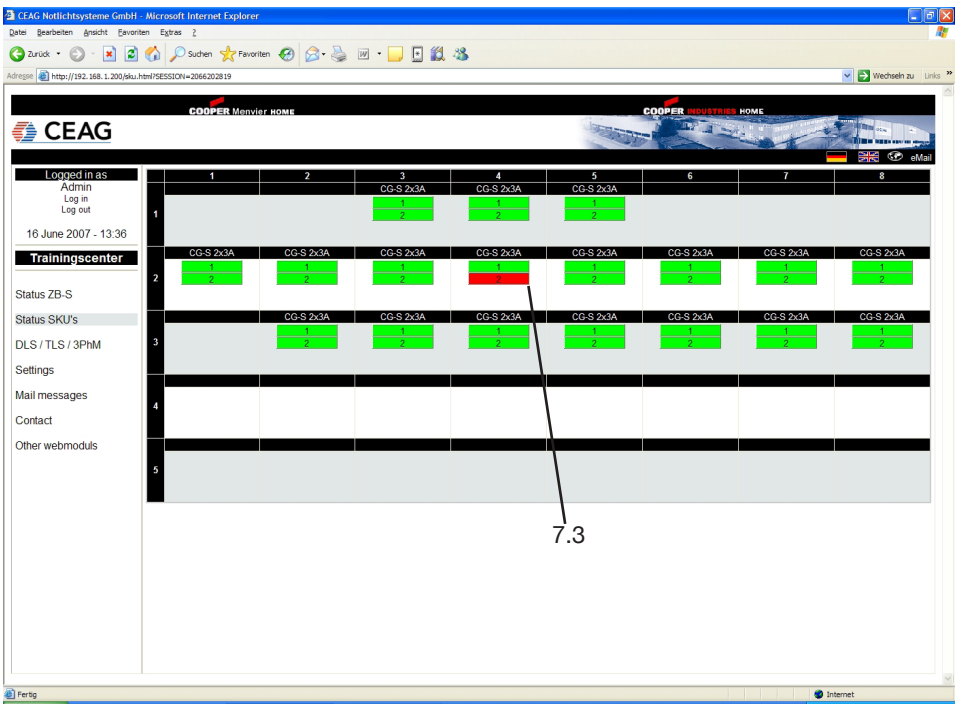

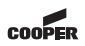

#### **7 Example of locating a luminaire failure**

The failed luminaires are shown red coloured under the point "state". For an easier orientation name the location of the luminaire. After repairing the luminaire a further function test has to be done for reset the display.

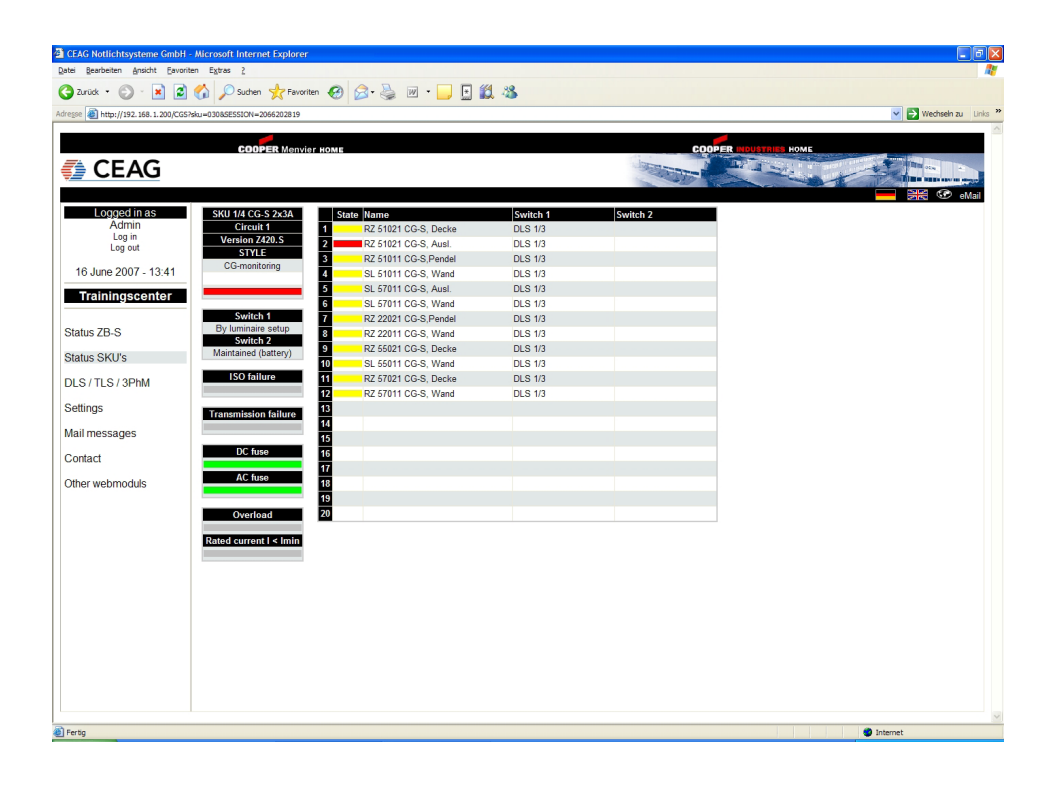

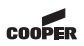

#### **8 Data gets synchronized**

Changing the configuration on the ZB-S control unit (e.g. with CGVision) the following mask could be shown:

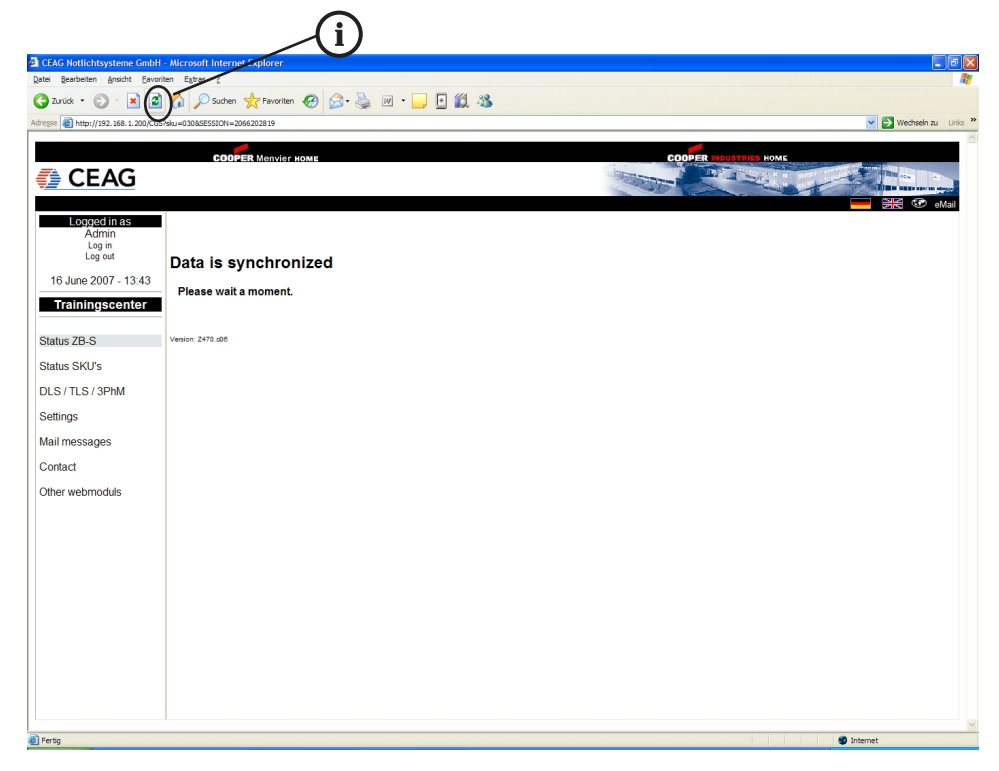

It is shown that changes of configuration on the control unit get synchronized with the webserver. It takes approx. 1 - 2 minutes untill the procedure ends. The website will be updated every 10 seconds.

 $\left( \mathbf{f}\right)$ Note: If necessary an update of this display in the internet-browser should be done!

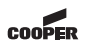

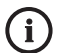

In case of returns you need a RMA-number from us. For further information see www.ceag.de!

- We reserve the right to carry out technical changes! -

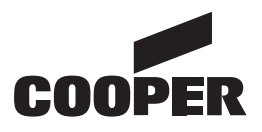

# **CEAG Notlichtsysteme GmbH**

Senator - Schwartz - Ring 26 D-59494 Soest Phone +49 29 21/69-870<br>Fax +49 29 21/69-617 Fax +49 29 21/69-617<br>Internet http://www.ceag.c http://www.ceag.de E-Mail info-n@ceag.de